## **OFFICIAL**

## How to Remove 'itemization'

- May assist with 'Please provide appropriate travel attachments and receipts' warning if attachments are already present for that line item.
- 1. Log in to Oracle iExpense using your HAD details at [https://erp.had.sa.gov.au](https://erp.had.sa.gov.au/) on a computer (not a mobile device) connected to the SA Health network.
- 2. Click 'Internet Expenses' to take you to the Expenses Home page (pictured).
- 3. If your expense report appears in the Track Submitted Expenses Reports table (the first table in the screenshot below), click the Withdraw button in the same row as that expense report – note that this will mean your manager will need to reapprove your expense report – this will move the expense report to Update Expense Reports table.
- 4. If/once your expense report appears in the Update Expense Report table, click the Update pencil icon to edit your claim.

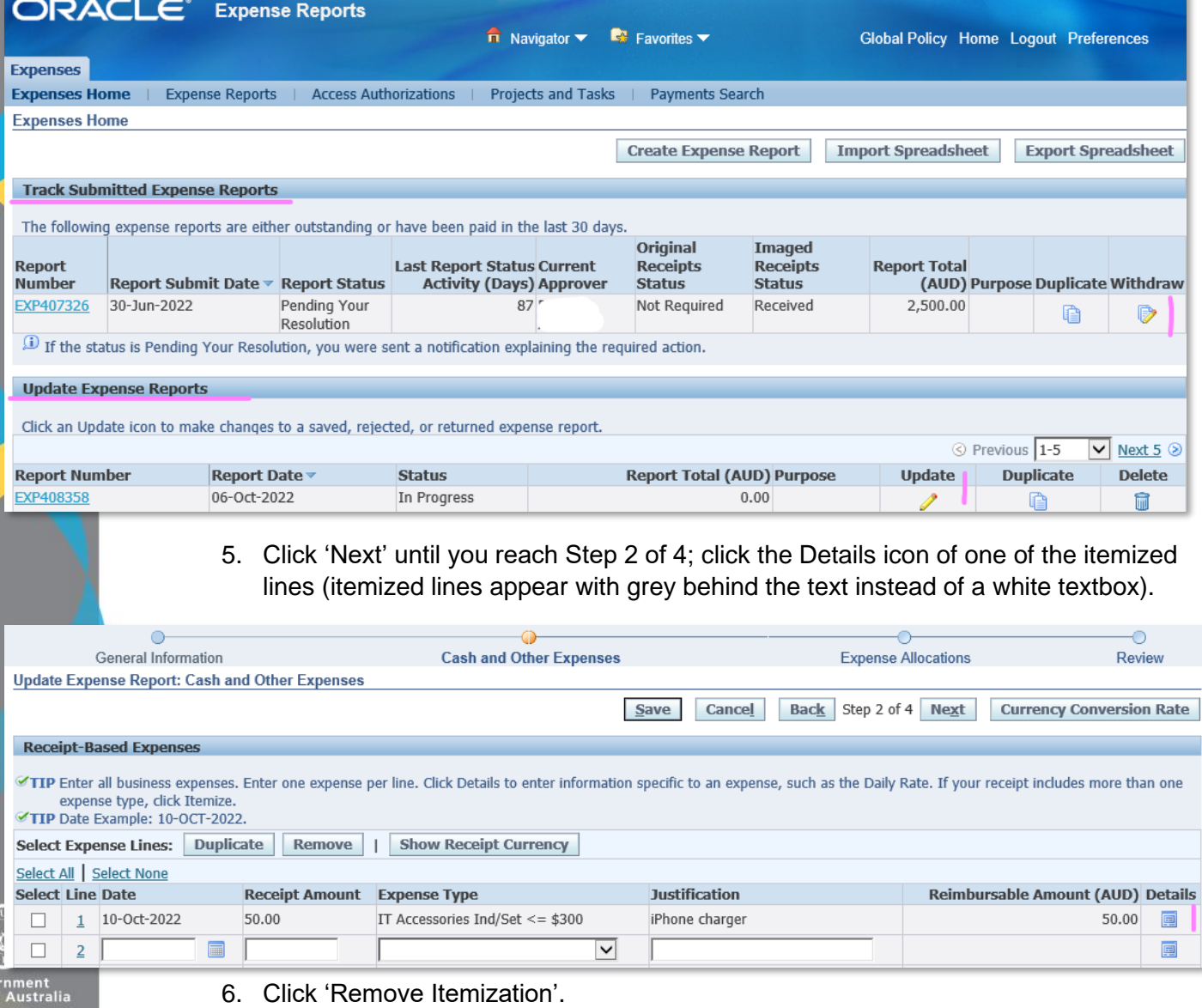

## **OFFICIAL**

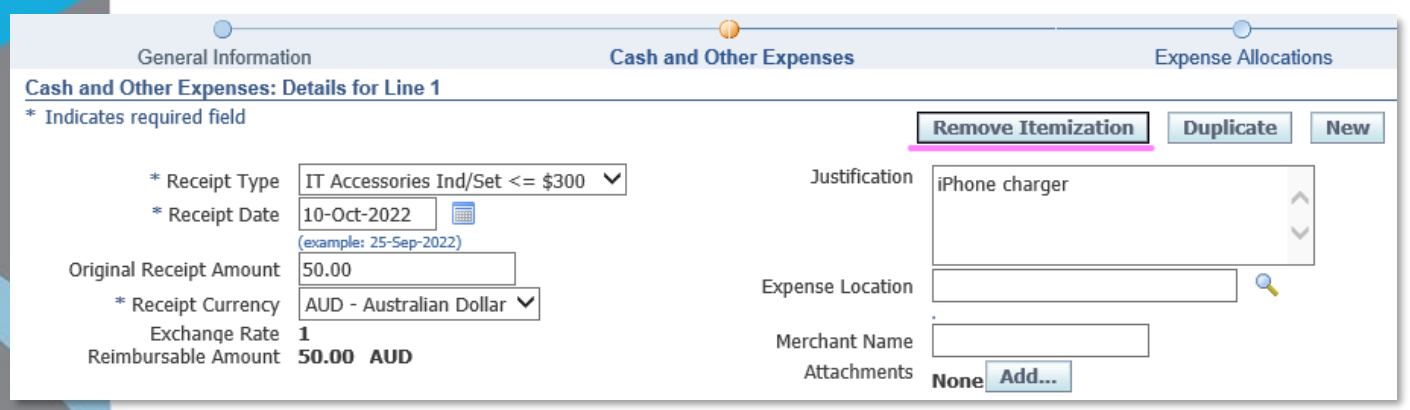

- 7. You may need to complete any mandatory fields, marked with an asterisk (\*).
- 8. Once you have finished entering any relevant information, either select:
	- a. Return to return to the list of line items and then select any other itemized lines and remove the itemization by repeating steps 5 and 6 above;
	- b. Continue/Back/Next if you would like to cycle through the other line items.

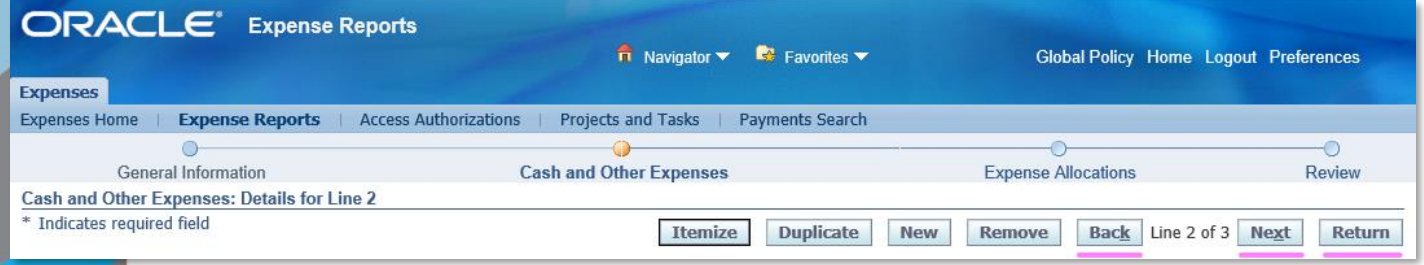

9. Once you are ready to resubmit your expense report for your manager's approval, click Return as pictured above (if on a Details page of a line item) and then click Next to get to Step 4 of 4, then click Submit.

## For more information

Medical Officer Professional Development Reimbursement System (MOPDRS) Clinical System Support & Improvement, SA Health **[Health.PDReimbursement@sa.gov.au](mailto:Health.PDReimbursement@sa.gov.au) [sahealth.sa.gov.au/reimburseme](https://www.sahealth.sa.gov.au/wps/wcm/connect/public+content/sa+health+internet/clinical+resources/education+and+training/system+improvement/sa+health+professional+development+reimbursement+system)** For Official Use Only-A1-I1

© Department for Health and Wellbeing, Government of South Australia. All rights reserved.

How to Remove Itemization.docx Last updated 12-Sep-23

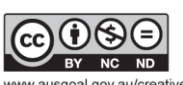

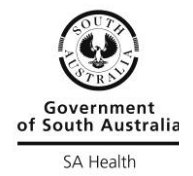

w.ausgoal.gov.au/creative-commons